# Salsify User Guide: Bulk Uploads

# **Table of Contents**

| I.   | Login                       | 3                           |
|------|-----------------------------|-----------------------------|
| II.  | Importing Bulk Content      | 4                           |
| III. | Organizing Your Data        | 11                          |
| A.   | Changing Description Column | Error! Bookmark not defined |
| В.   | Filter through Properties   | 14                          |
| C.   | Editing Bulk Products       | 17                          |
| IV.  | Publishing Bulk Data        | 19                          |
| A.   | Validation                  | 19                          |
| B.   | Puhlish                     | 23                          |

# I. Login

### New users:

Use link from invitation email and create new password.

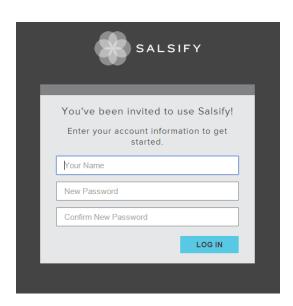

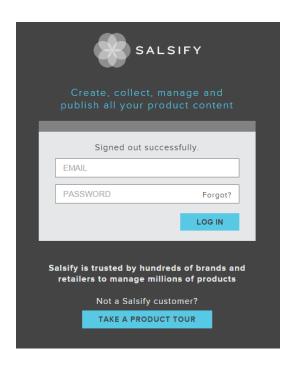

### Returning users:

https://app.salsify.com/users/sign\_in

Note: If you carry multiple lines with Living Spaces, you will have a separate login/account for each line you work with.

# II. Importing Bulk Content

This walkthrough will help you learn all the necessary steps to import bulk content

NOTE: Salsify has an excellent HELP article that reviews the import process: http://help.salsify.com/article/19-importing-product-data

1. Click Import.

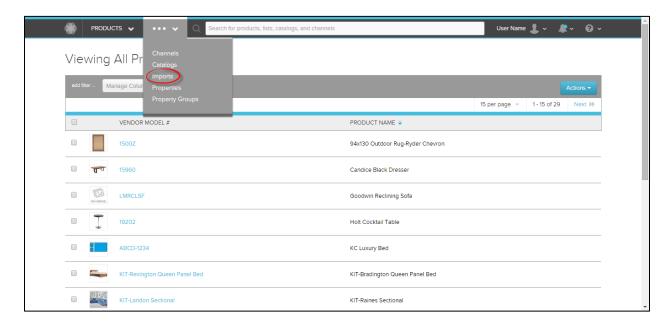

2. Click on New Import.

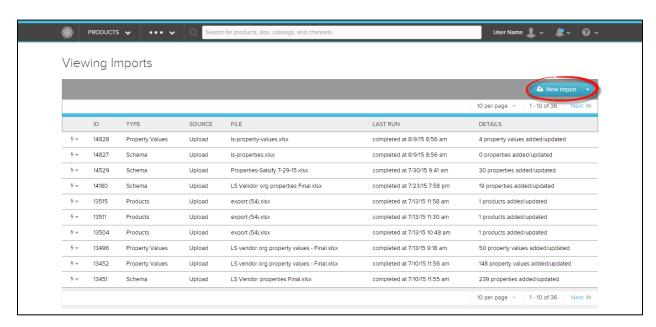

### 3. Upload File.

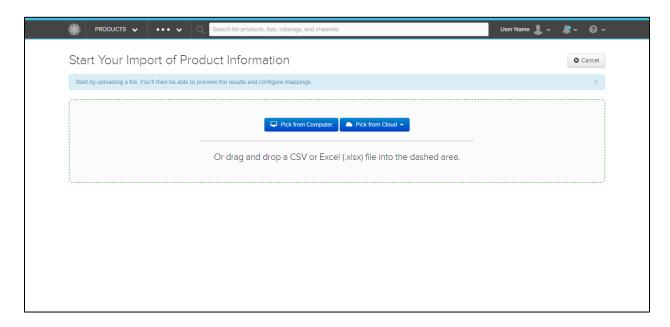

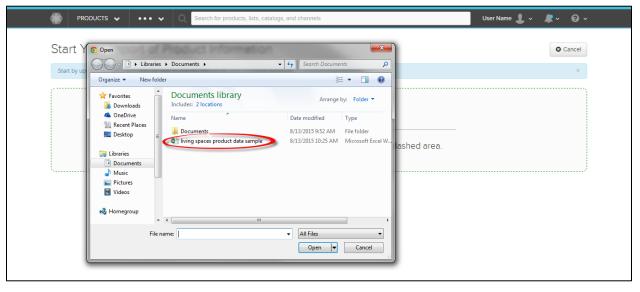

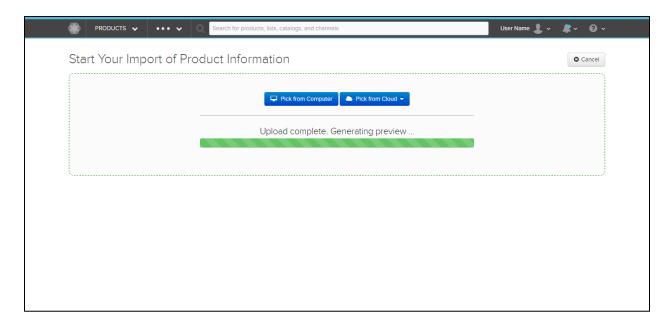

Once upload is complete, you will be redirected to the Configure Product Information Import page.

### **IMPORTANT:**

File should be in .xlsx or .csv format.

If you upload a spreadsheet with multiple tabs, it will only upload the first tab. If you have multiple tabs, you will be required to do multiple imports.

The first row should include the column headers (the attributes/properties) and rows should be single products. A product should not appear in multiple rows – otherwise only the first instance will be imported.

A blue box will appear and will tell you about the columns you have. Salsify does a good job of guessing what each column contains.

But you will be paying attention to the yellow window. Before we can run the import, we need to map one of the columns from our spreadsheet to the property that is assigned to the Product ID Role. (In this example, it will be under "Vendor Model #" – it may be different depending on your account's property model.)

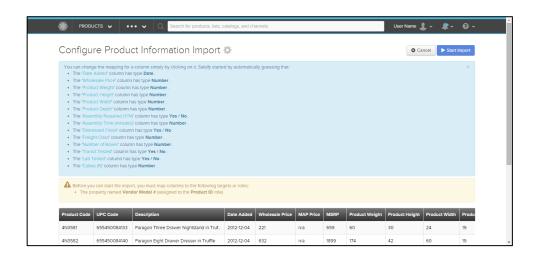

- 4. Click on the first column header in the below example this is "Product Code".
- 5. If you want to keep the attribute name as it appears in your spreadsheet leave it as it is. If you want to rename the attribute, just click on dropdown for "Map To" if properties already exist or the import process will create a New Property name if you enter a name that doesn't already exist.

You can also set the datatype for each attribute – whether it should be stored as String (text), Number, Digital Asset (image), a Picklist (a closed list of values for a certain attribute, such as color), etc.

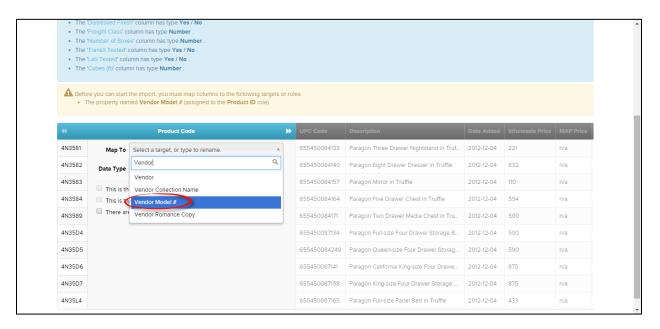

Please note: The Yellow Window will disappear once you map your unique product ID and product name properties.

IMPORTANT: Make sure to review the mapping for **ALL** columns before you start the import. You can use your arrow keys or click on the arrow icons to move between columns.

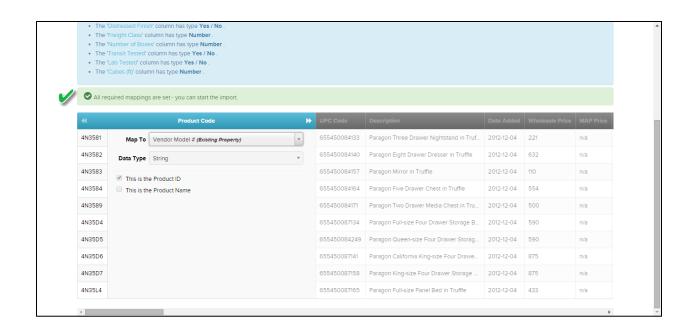

6. Click ► Start Import.

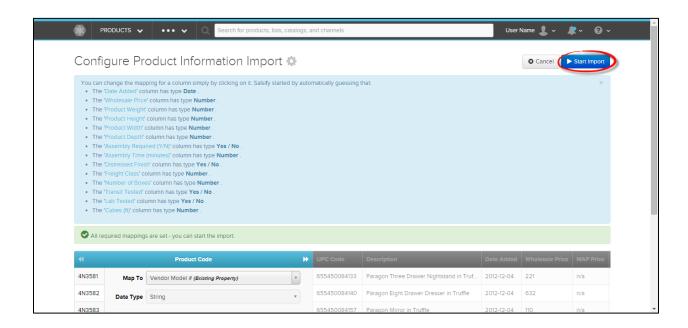

7. Click Ok, proceed with Import. *Note: Before clicking Ok, the popup will give you a little message about the number of new properties you will be creating by importing your document.* 

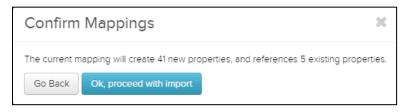

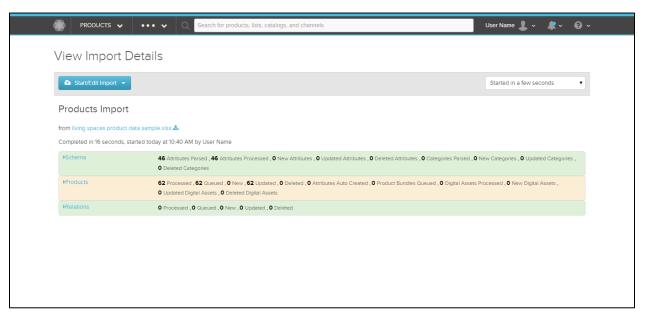

8. Click on the flower logo in the top left corner of the screen. This will take you to the 'Viewing All Products' screen. Then, refresh page.

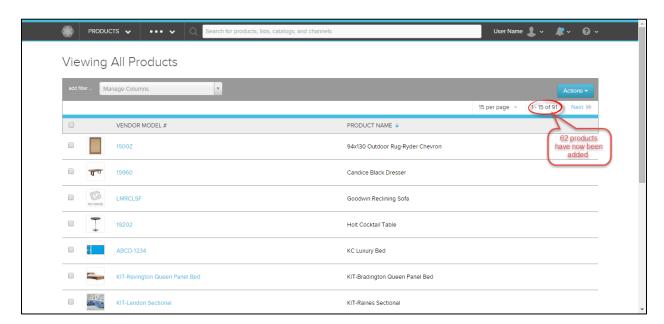

Note: There are now 91 products compared to the 29 products originally on page 4, step 1 image. After your import, the View Products page should update the # of products in your spreadsheet in addition to what you may or may not already have on Salsify.

# III. Organizing Your Data

- A. Customizing the View Product Screen (great help article: http://help.salsify.com/article/16-customize-the-view-products-screen)
  - 1. Click on Manage Columns Dropdown. Select Column View.

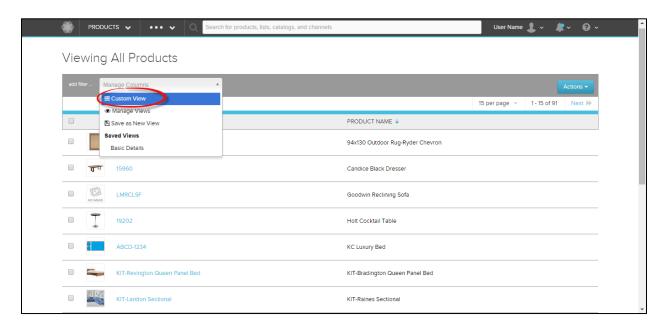

2. You will see the following pop up.

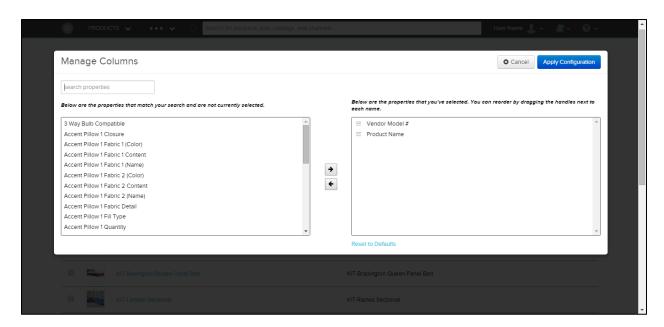

1. Type in description. Select Description, which is a property created by the sample file we imported, and click the arrow positioned in the middle, pointing to the right box to add the Description.

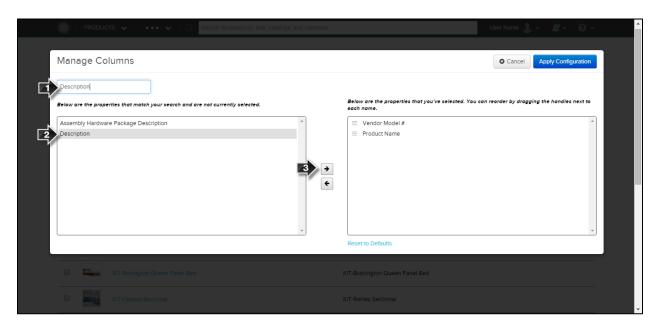

2. Now, click on Product Name in the right box. Click the arrow pointing to the left box.

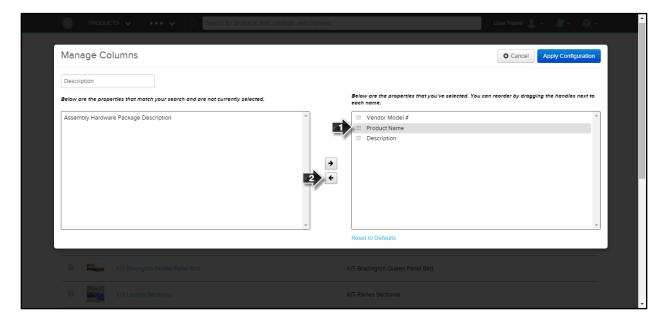

3. Click Apply Configuration. This will lead you back to the View All Products Screen.

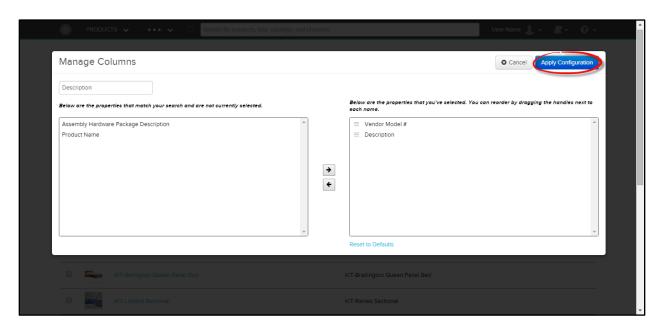

Note that your display has now changed. Previous display had Product Name and Current display has Description column.

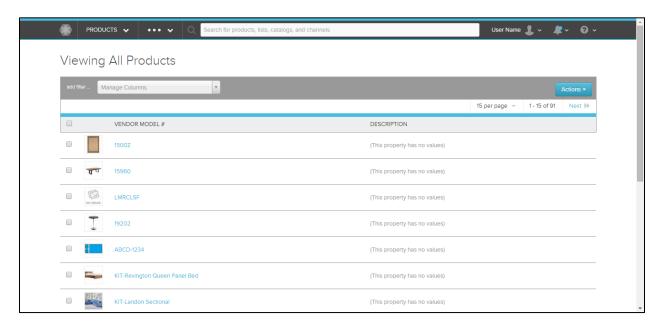

B. Filter through Properties (nice help article here: http://help.salsify.com/article/17-find-products-with-certain-attributes)

You can filter through the products by any of the properties that describe them. Follow the steps below to view the properties of imported products and so you can filter accordingly.

1. Click on a Product you uploaded from your spreadsheet.

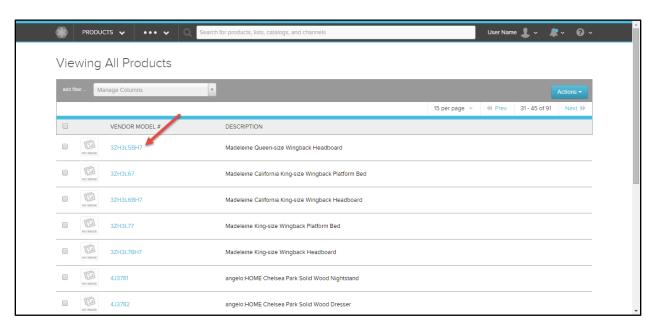

2. Now you can view and see the properties from the data you imported to help you choose the filter for the products you want to look at.

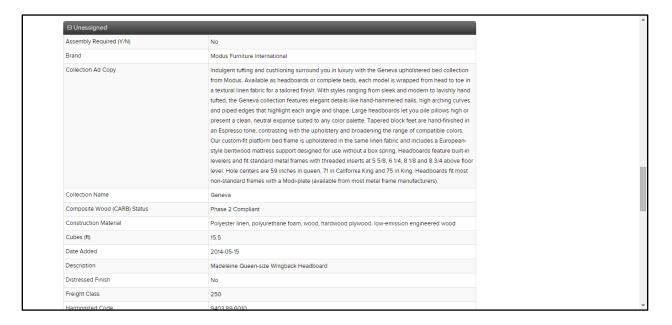

3. Click on the flower logo in the top left corner of the screen. This will take you to the 'Viewing All Products' screen. Click 'add filter'.

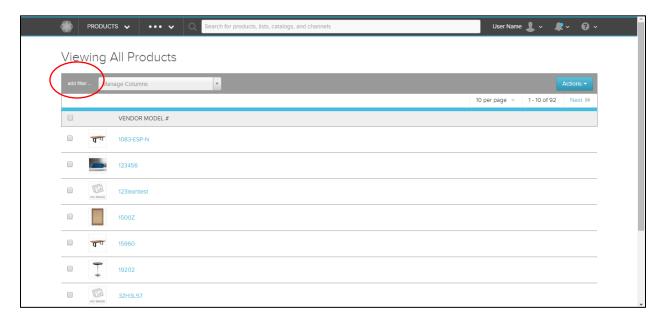

4. Select filter of choice by choosing from drop down or simply by typing in filter.

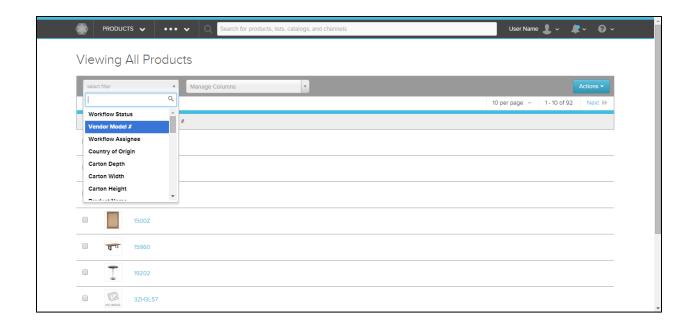

5. Next, click all the way through the filter to successfully filter the data you want.

For example, if you want to view Bedroom Products, you would enter Type on Step 2 and click
Bedroom for this step.

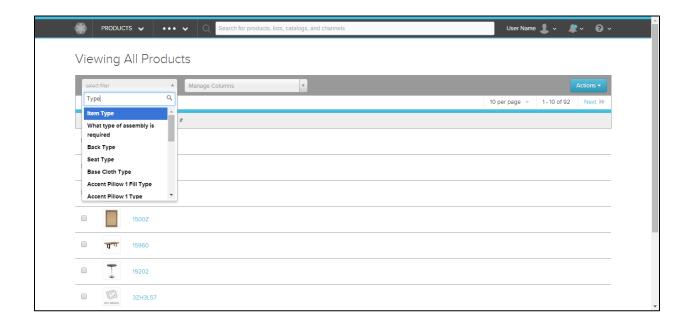

6. Once filters are selected, the products will narrow down accordingly.

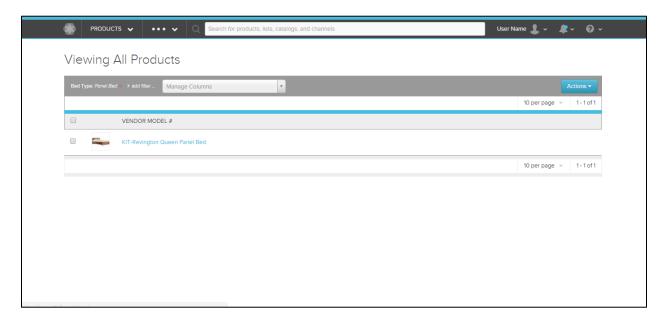

C. Editing Bulk Products (see help article here: http://help.salsify.com/article/64-edit-the-details-of-many-products-at-once)

Follow the steps below in order to edit bulk products to match up existing content (imported data) with Living Spaces requirements.

1. Click 'Download Selected Columns' from Actions drop down list.

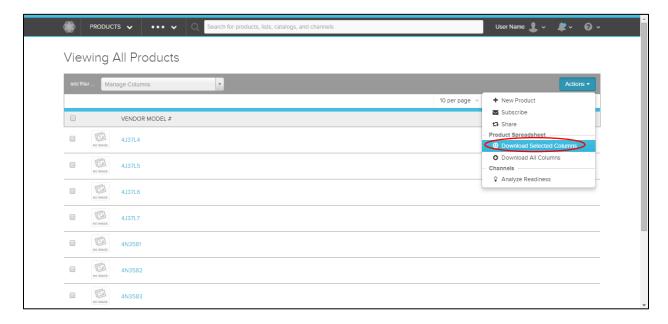

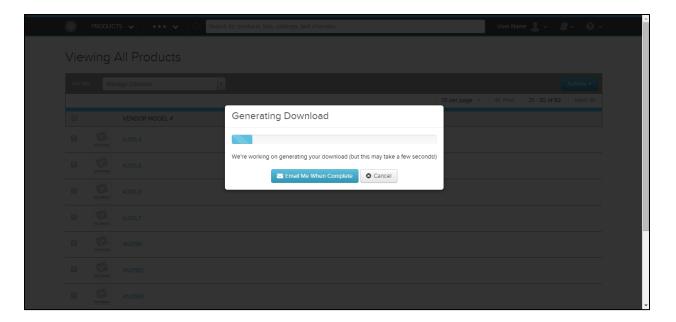

2. Once your download is complete, you should be redirected to the Home Page again. (See Below.)

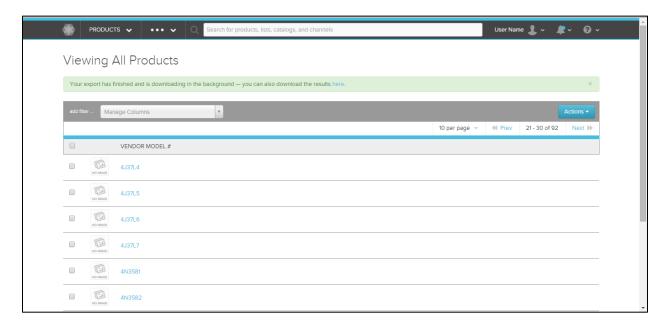

3. Open export spreadsheet. You can now add or update multiple products using Excel.

# IV. Publishing Bulk Data

### A. Validation

1. Click on the three dots at the top menu bar and select 'Channels'. Channels are the different ways that products are being published out of Salsify.

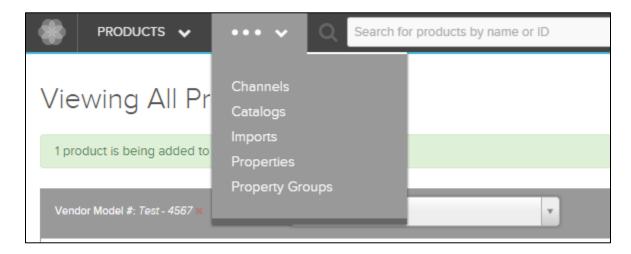

2. Click on the 'Living Spaces' Channel. You will only be using Living Spaces.

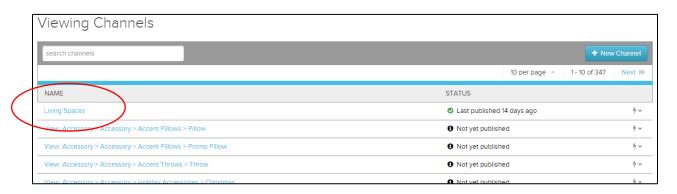

You are now at the 'Configuration' page.

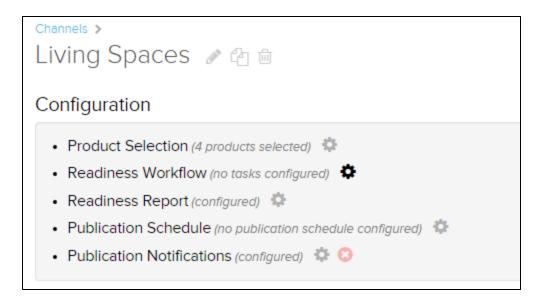

- 3. From the configuration page, click 'Product Selection'.
- 4. Select the radio button 'Choose a List'.
- 5. Using the drop down, select the list you created or added to. (Here's a help article explaining how to create lists: http://help.salsify.com/article/37-creating-new-product-lists)

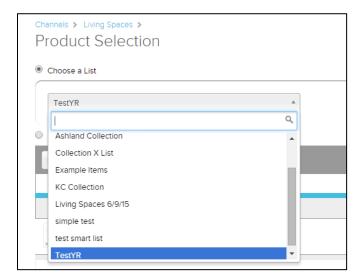

### 6. Click 'Save'.

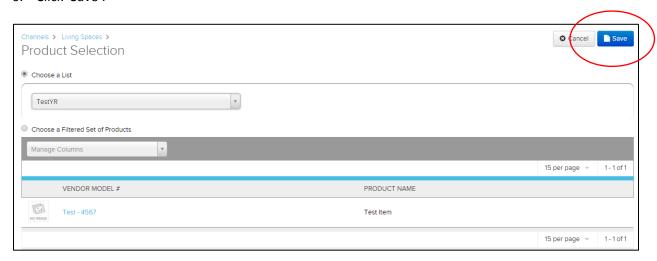

This will take you back to the configuration page. If it does not, use bread crumb bar and click "Living Spaces."

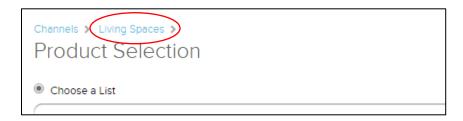

- 7. Click 'Readiness Report' to validate nothing is missing.
  - a. You MUST \*\*\*Click the "Refresh Now" button in the upper right corner\*\*\*

Each Living Space Attribute should be at 100% completion. If not, please take the necessary actions to make sure the attribute is completed at 100%

Once all attributes are at 100% you will see at the top "Readiness Report: 4 Products Ready of 4 Total" (depending on how many products you have).

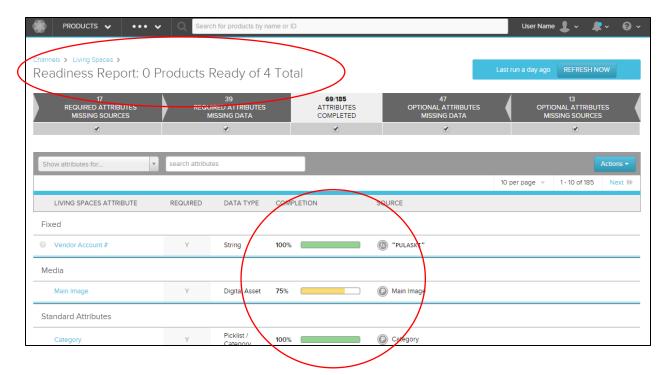

8. To obtain a list of valid values acceptable by Living Spaces via their channel, click on the appropriate attribute name (eg. Lifestyle) to drill down into that attribute's detail.

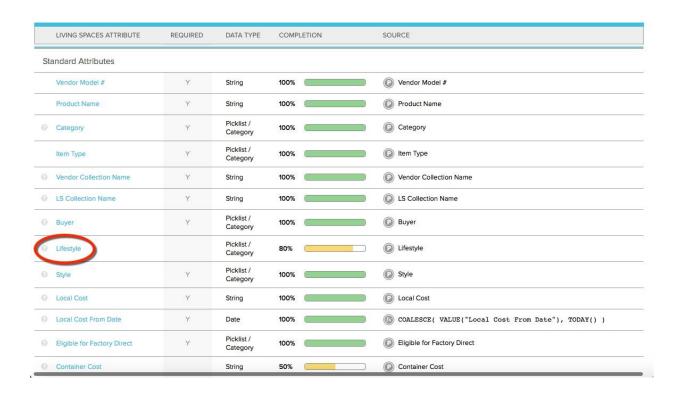

9. Then select the Actions button and the "Download List of Allowed Values" link. A spreadsheet with the allowed values for that attribute (eg. Lifestyle) will begin downloading.

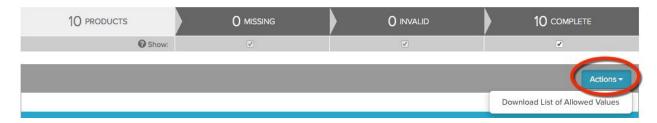

10. Click 'Living Spaces' link at the top left in the breadcrumbs. This will take you back to the configuration page.

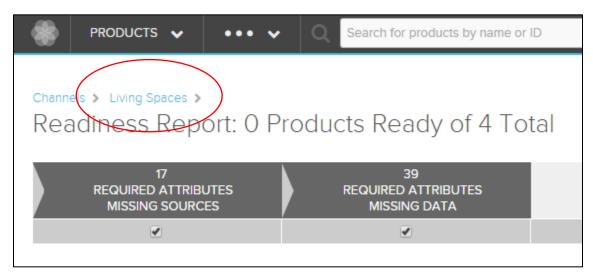

### B. Publish

1. On the configuration page, click 'Publish' in the top right corner.

NOTE: Products that are not 100% validated will not be published.